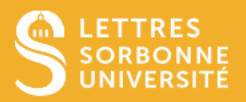

Le partage d'agenda permet aux autres utilisateurs d'accéder à un ou plusieurs de vos agendas.

Cela ne vous donne aucun droit sur le calendrier de cette personne : c'est à cette dernière de réaliser cette même opération pour que vous y ayez accès.

Le partage d'agenda n'inclut pas non plus les autorisations nécessaires pour leur permettre d'agir en votre nom : par exemple, une personne qui peut accéder à vos agendas ne peut pas répondre aux messages électroniques ou aux demandes de réunion à votre place.

## Ajouter une personne

Pour commencer, ouvrez **Outlook** puis rendez-vous dans la section **Calendrier**

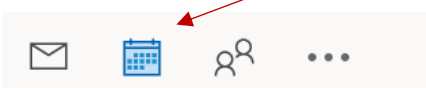

Si vous avez plusieurs messageries, sélectionnez celle dont vous souhaitez partager le calendrier, dans la **barre latérale.**

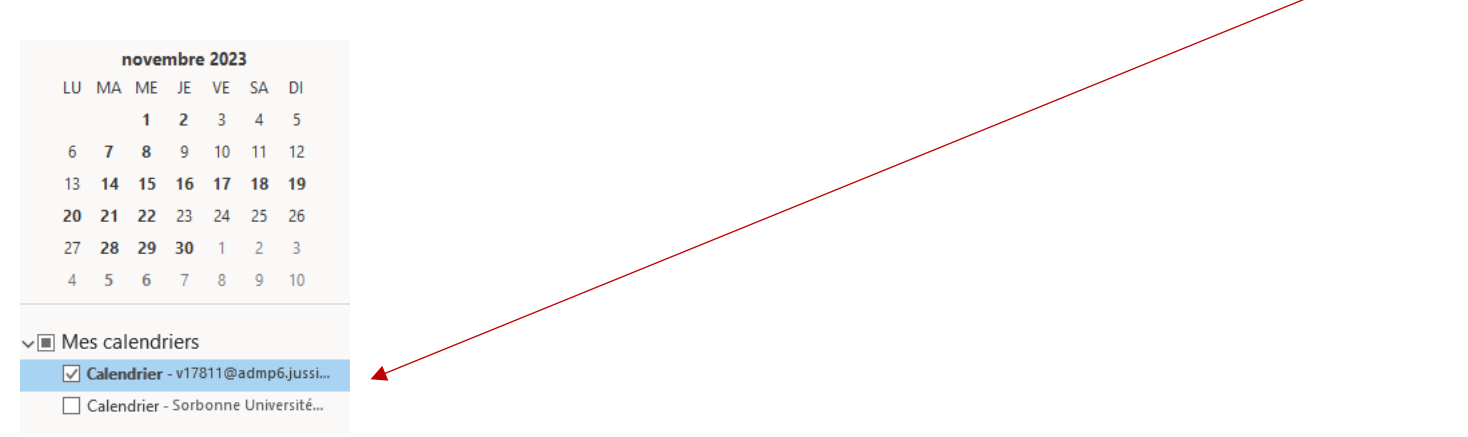

Pour avoir une meilleure visibilité du contenu de votre ruban (la barre grise en haut de votre fenêtre), vous pouvez (si ce n'est déjà fait) passer du ruban simplifié au ruban classique en cliquant sur la **petite flèche pointant vers le bas, dans le coin inférieur droit du ruban**.

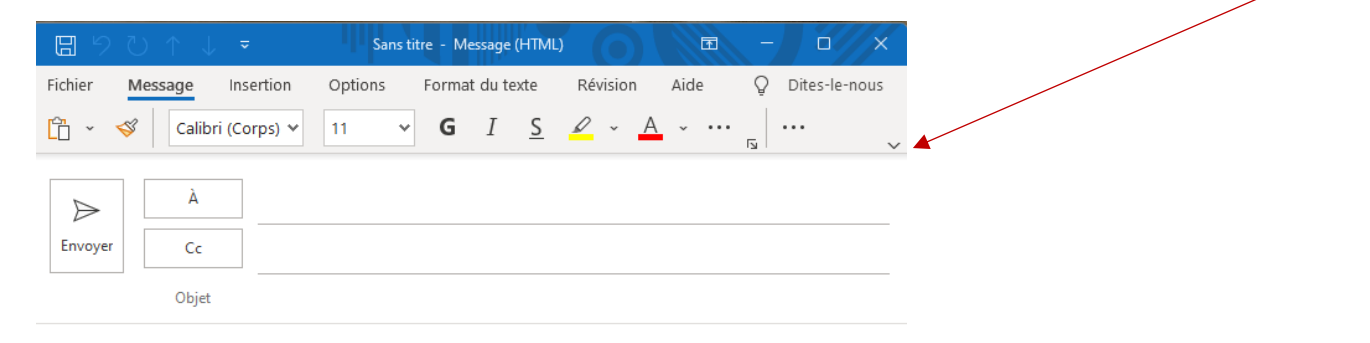

Service informatique pour la pédagogie et la recherche – SIPR https://hotline.sorbonne-universite.fr

Sélectionnez ensuite **Autorisation du calendrier.**

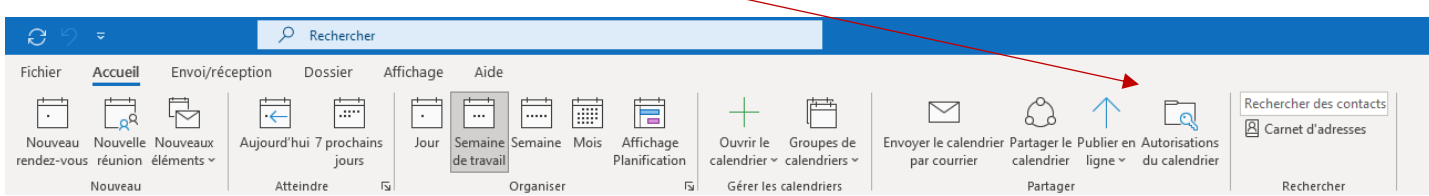

La fenêtre qui apparaît affiche les personnes que vous avez autorisées à accéder à votre calendrier. Pour ajouter une personne supplémentaire, cliquez sur **Ajouter**.

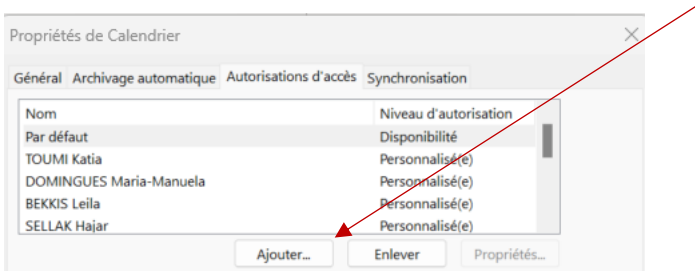

Entrez le nom de la personne dans la **barre de recherche**, sélectionnez-là dans la **liste centrale**, cliquez sur **Ok**.

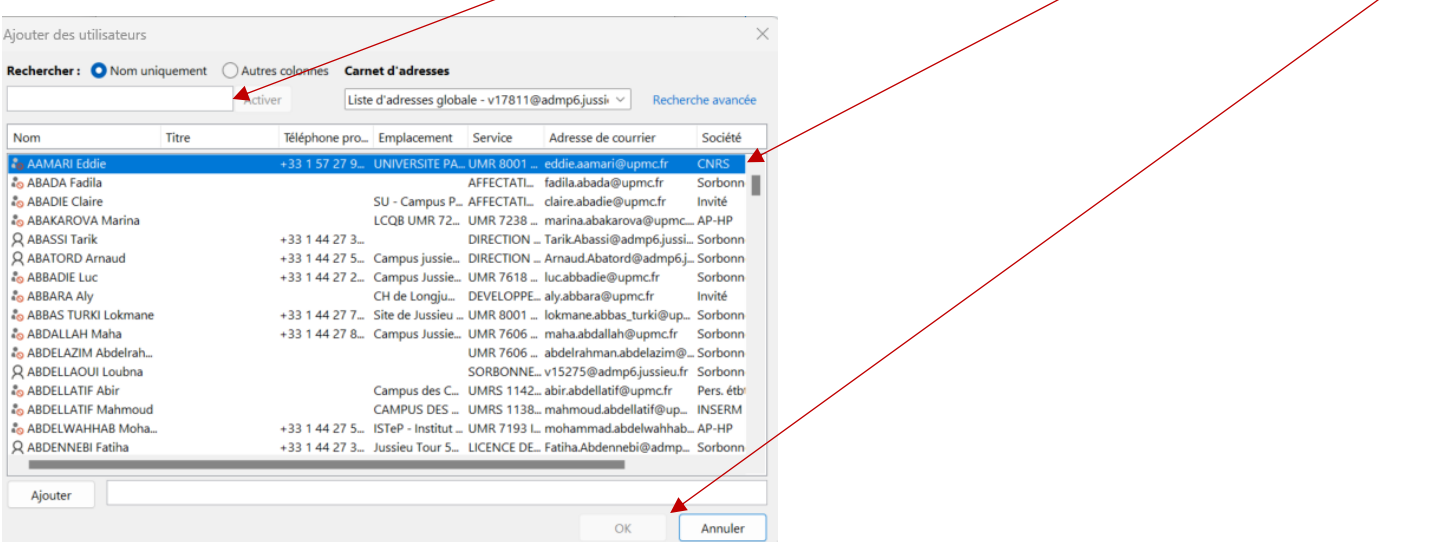

Dans le volet **Autorisations**, cochez celles qui vous conviennent (celle dans le volet **Lecture** en particulier).

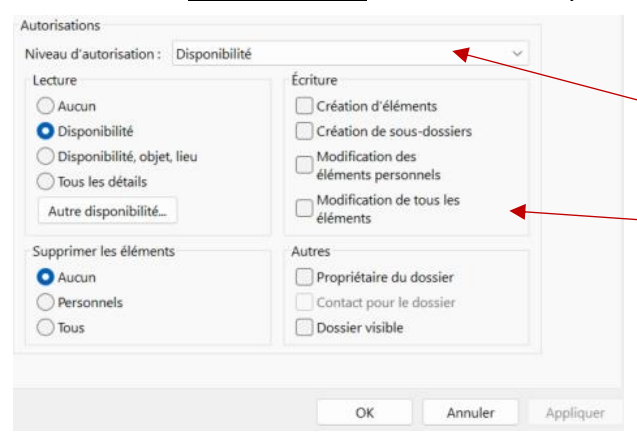

Il est possible de :

- choisir un **niveau d'autorisation** qui paramétrera automatiquement les autorisations en écriture, en lecture, en suppression et autres, en fonction du profil choisi. sélectionner manuellement les autorisations parmi les 4 cadrans : **lecture**, **écriture**, **supprimer les éléments** et **Autres**.

Une fois que vous avez terminé, cliquez sur **Ok.**

Service informatique pour la pédagogie et la recherche – SIPR https://hotline.sorbonne-universite.fr

## Supprimer ou modiffier les autorisations d'une personne

Pour modifier ou supprimer un partage, il suffit de refaire les étapes 1 et 2 pour réafficher la fenêtre avec la liste des partages.

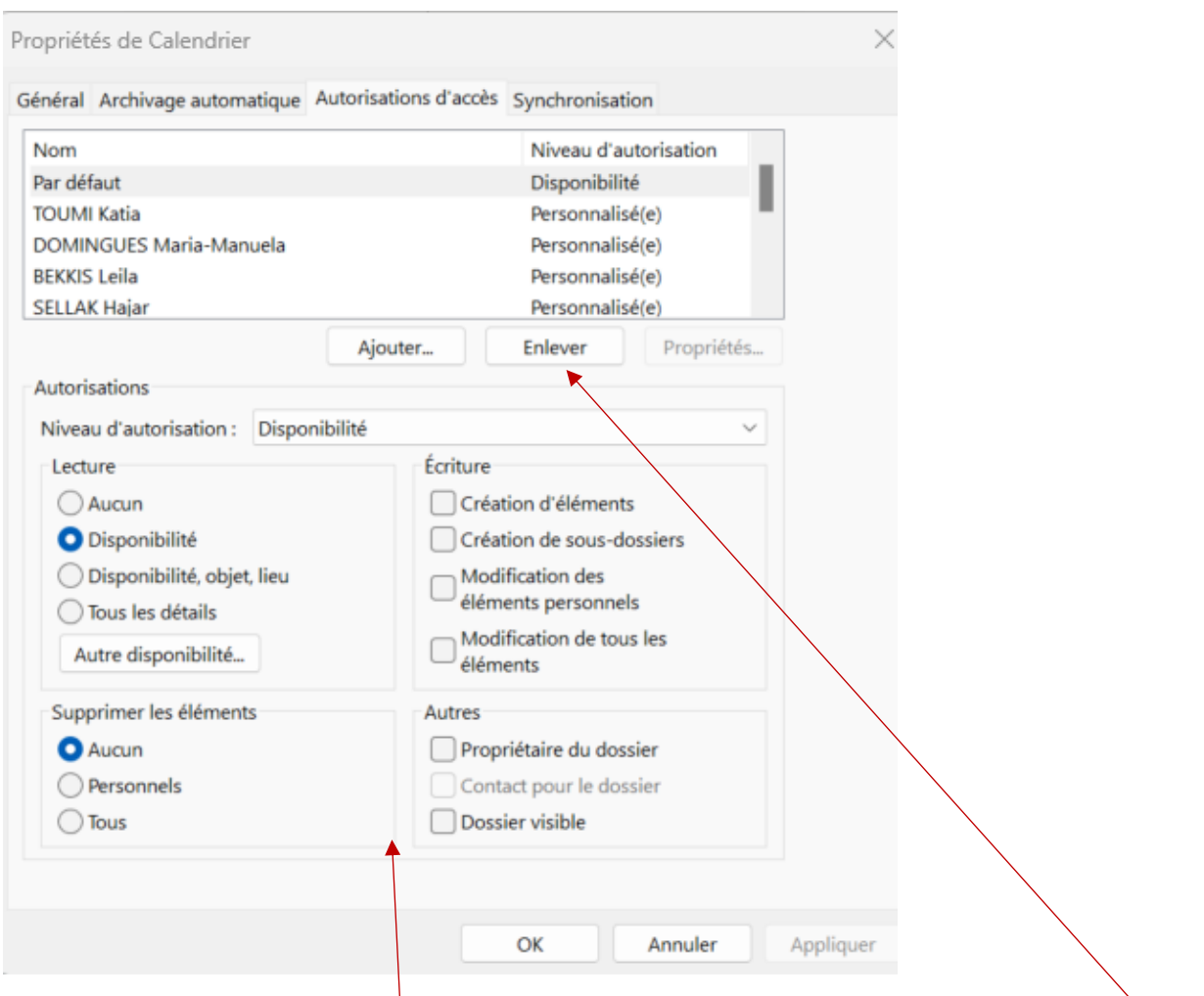

Pour retirer tous les accès, sélectionnez la personne dont il est question puis cliquez sur *Enlever.* 

Pour modifier les autorisations, sélectionnez la personne dont il est questions puis opérer les modifications voulues dans l'onglet **Autorisations**.